## **Assignment**

## studywiz :

**Quick Start Series for Teachers**

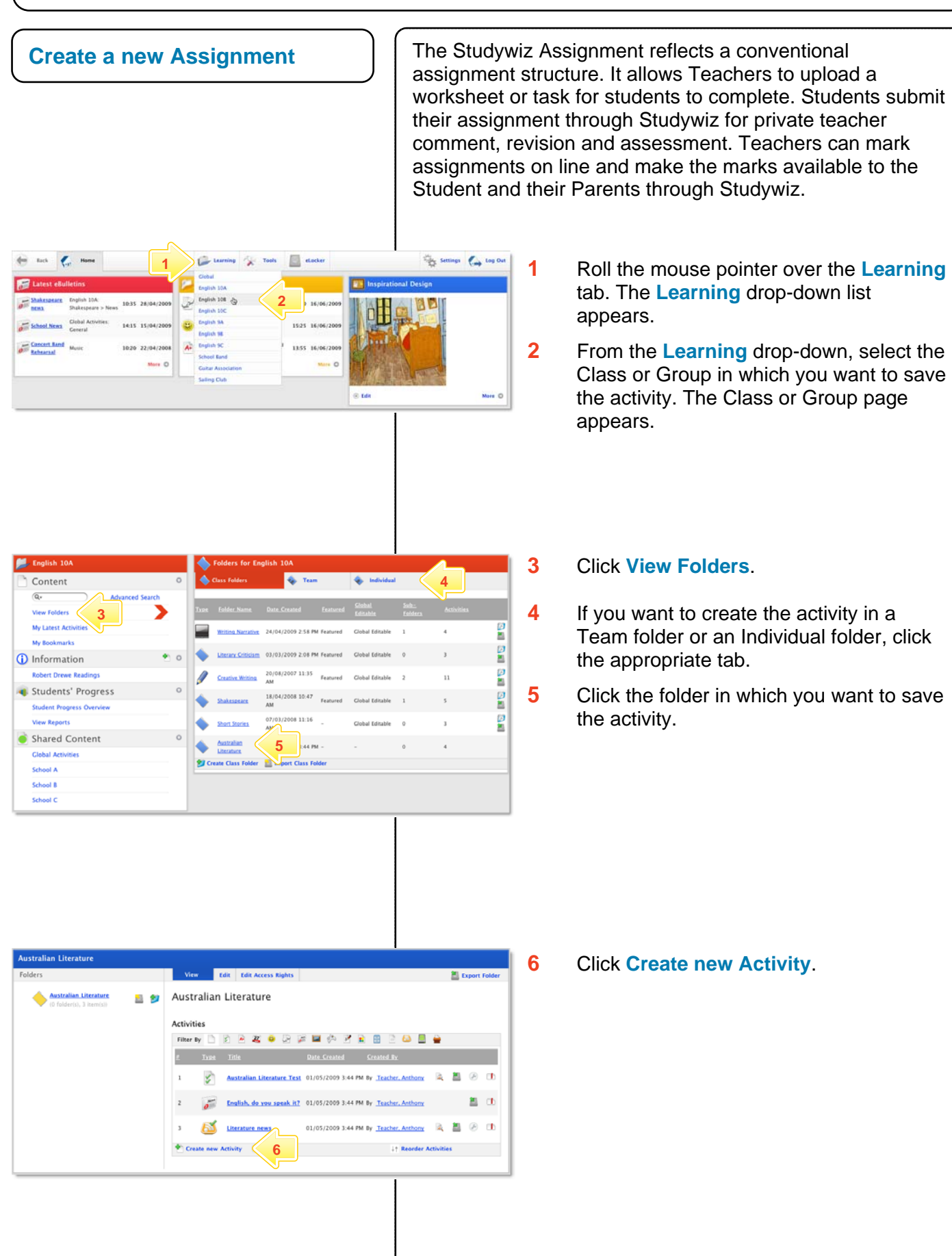

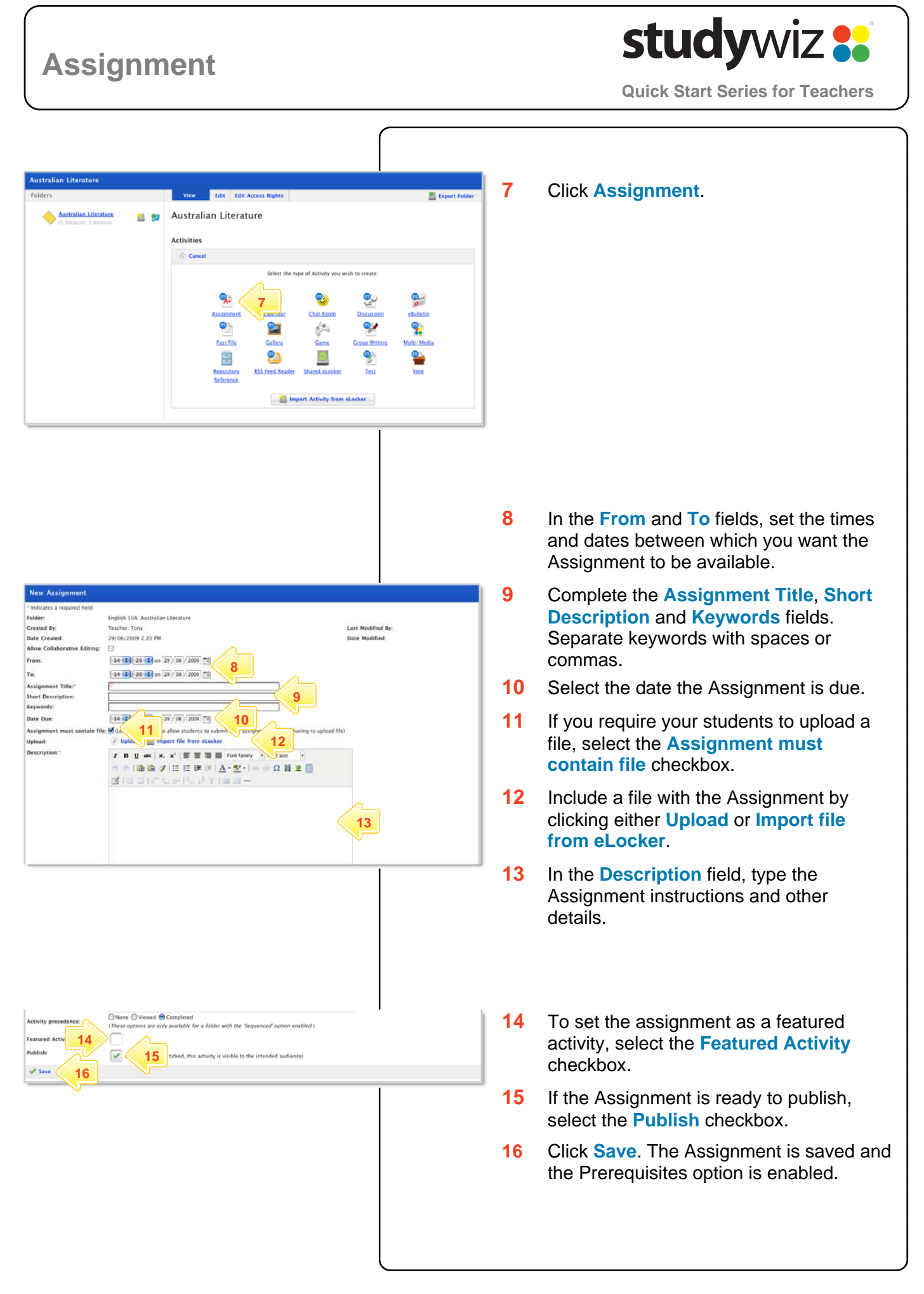

## **studywiz : Assignment Quick Start Series for Teachers Set Assignment Events on a**  You can set Assignment start, end and due dates on Studywiz Calendars that are in the same folder as the **Calendar**  Assignment. **Schedule the events Edit Assignment Contractor** English 10A: Creative Writing<br>Teacher, Anthony<br>26/03/2008 1:29 PM<br>M - Indicates<br>Folder:<br>Created By: **1** From the **Associate Events** drop-down Last Modified By: Teacher, Anthony<br>Date Modified: 29/04/2009 4:32 PM list, select the event you want to Date Created<br>Allow Collabs From: 13 4 25 4 on 26 / 03 / 2006 schedule. 13 3 25 3 on 30 / 09 / 2010 TV  $T_{00}$ Associate Eve **Activity Start 1984** Create Exe<br> **12** Create Exe **2** Click **Create Event**. Assignment Th<mark>m</mark><br>Short Description If there is a calendar already available that you Keywords .<br>Date Due  $\boxed{13\begin{pmatrix} 2\\ 4 \end{pmatrix}$  (25  $\begin{pmatrix} 4\\ 9 \end{pmatrix}$  on  $\boxed{26}/\boxed{03}/\boxed{2006}$   $\boxed{3}$ want to use, select the calendar and continue  $\epsilon$  of the ave unchecked to allow students to submit the  $\hat{x}$  Upload  $\epsilon$  import file from eLocker Upload: from step **8** below.  $I$  **B**  $\mathbf{U}$  **AK**  $|\mathbf{x}, \mathbf{x}^*| \equiv \equiv \equiv \equiv$  **Fortfamily**  $\rightarrow$  Fortsize  $|\mathbf{a}\otimes\mathbf{y}| \boxplus \boxplus \mathbf{z} \equiv |\mathbf{A}\cdot\mathbf{y}\cdot| = 0 \text{ if } \mathbf{z} \boxplus$ If there isn't a calendar available, you can  $3 = 1$ 半国 Upload the plan for you short story. create one without leaving the Assignment creation process. **Create a Calendar Edit Event** icates a required field **Event Type:** Assignm ent Due Date **3** Click **Create New Calendar**. Related Activities: Short Story .<br>Calendar: -- select a calendar--  $\Rightarrow$  Select This Calendar Create N **3 4** Enter the details for the new Calendar. **New Cale 5** Ensure that the **Publish** checkbox is \* Indicates a<br>Folder:<br>Created By:<br>Date Creates English 10A: Creative Writing last Modified By Teacher, Tony<br>29/06/2009 3:00 PM selected. Allow Colla  $\frac{15}{15}$   $\frac{1}{15}$   $\frac{1}{15}$  **From: 6** Click **Save**. The Edit Calendar panel Tac **4**  Calendar Title appears. **Short De** Short Desc<br>Keywords:<br>Activity pr  $\overline{\phantom{a}}$  Ovi **7** Click the Studywiz **Back** button. The New **Featured Activity** Event panel appears. **5**  ticked, this activity is visible to the in  $\sqrt{3}$  Save ( **6 Schedule an Event New Event 8** In the New Event panel, type an **Event** Calendar: Assignment Dates | Select A Different Calendar **Title** and an **Event Description**. Start Time/Date: 26/03/2008 1:25 PM End Time 26/03/2008 1:25 PM Event Title **8 Fuent Description:**  $\mathbf{B} \ \ \mathbf{U} \ \ I \ \mid \mathbf{x}, \ \mathbf{x}^* \ \underline{\mathbf{A}} \cdot \underline{\mathbf{W}} \cdot \boldsymbol{\Omega}$ **9** Click **Save**. **10** Repeat the procedure to create additional assignment events. **9**

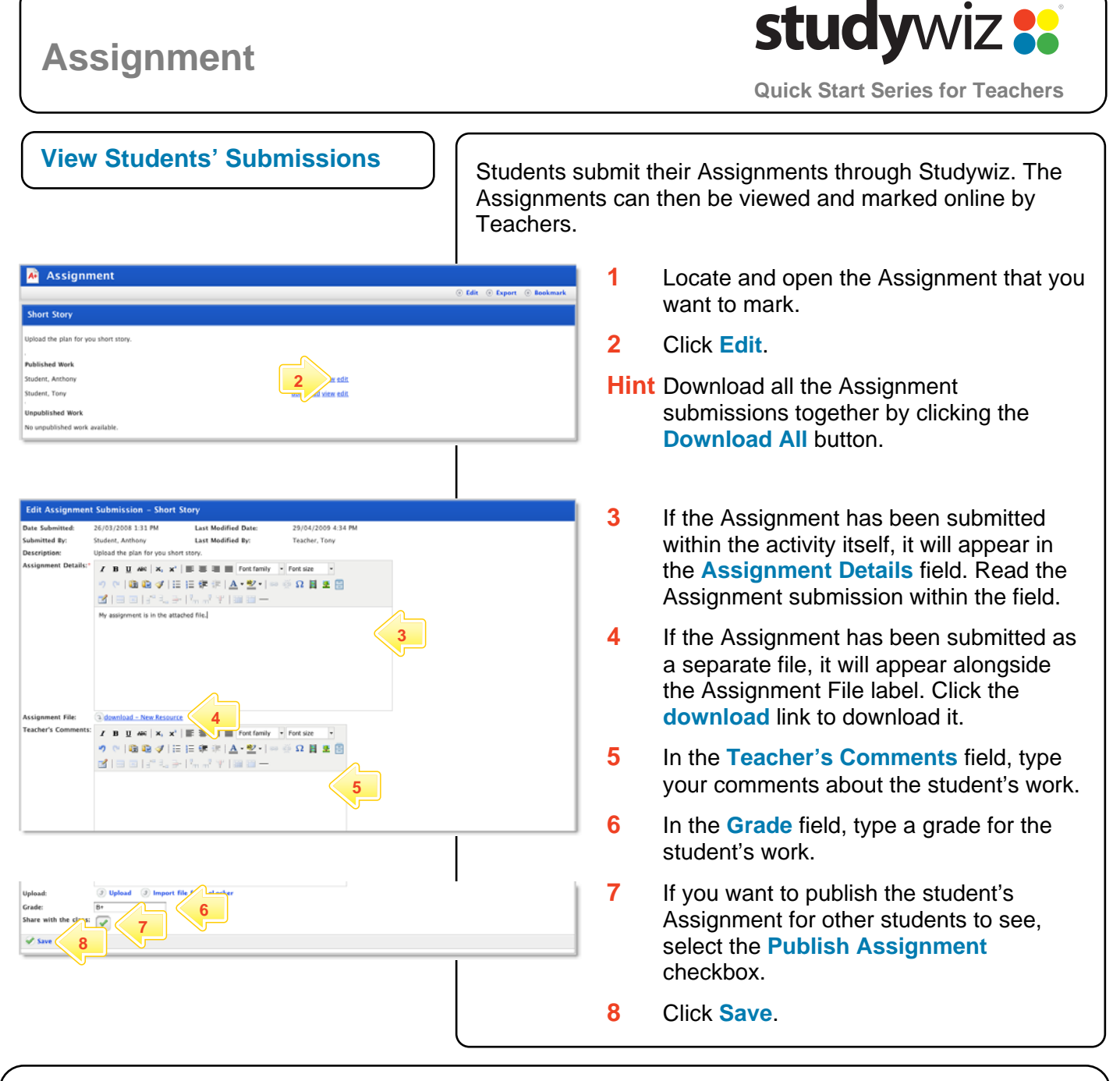

## **Tips and Hints**

- **1** Set a prerequisite for an Assignment by clicking the **Add Prerequisite** button. This allows you to specify a Test or QTAssessment that your students must complete before they can attempt the new activity.
- **2** Set an Assignment in a Team Folder for a group of students, along with a Gallery and a Discussion activity, to encourage students to work collaboratively. All students can the view the items in the Gallery, discuss them in the forum and return individual work using the Assignment.
- **3** Students often like to have their work published and to see other students' assignments.
- **4** To upload numerous files into the Assignment, first zip the files together and then upload the one Zip file into the assignment. Students can then download the Zip file and extract the multiple files that it contains.

If you have any ideas for Studywiz Assignments, you're invited to share them with other teachers at the Studywiz Global Community – <http://studywizgc.org/>. Log in using the button on your Studywiz deployment.